# **MANUAL DE AUDITORIA - SIP**

Orientações para correção manual dos erros de cadastro processual do sistema legado (e-JUD) pelos servidores das unidades do 1º grau de jurisdição, visando retificar a existência de informações incorretas ou desatualizadas que impedem o cadastramento do processo virtualizado no sistema PJe.

**1** Navegue até: [sistemas.tjes.jus.br/gabinetes/digitalizacao/lo...](https://sistemas.tjes.jus.br/gabinetes/digitalizacao/login.php) **2** Acesse o sistema utilizando seu "login" e "senha" institucionais.SIP - DIGITALIZAÇÃO - Login Login mbbrandao Senha .......... Entrar

Para acessar o painel de controle, clique em "Monitor – Dashboard".

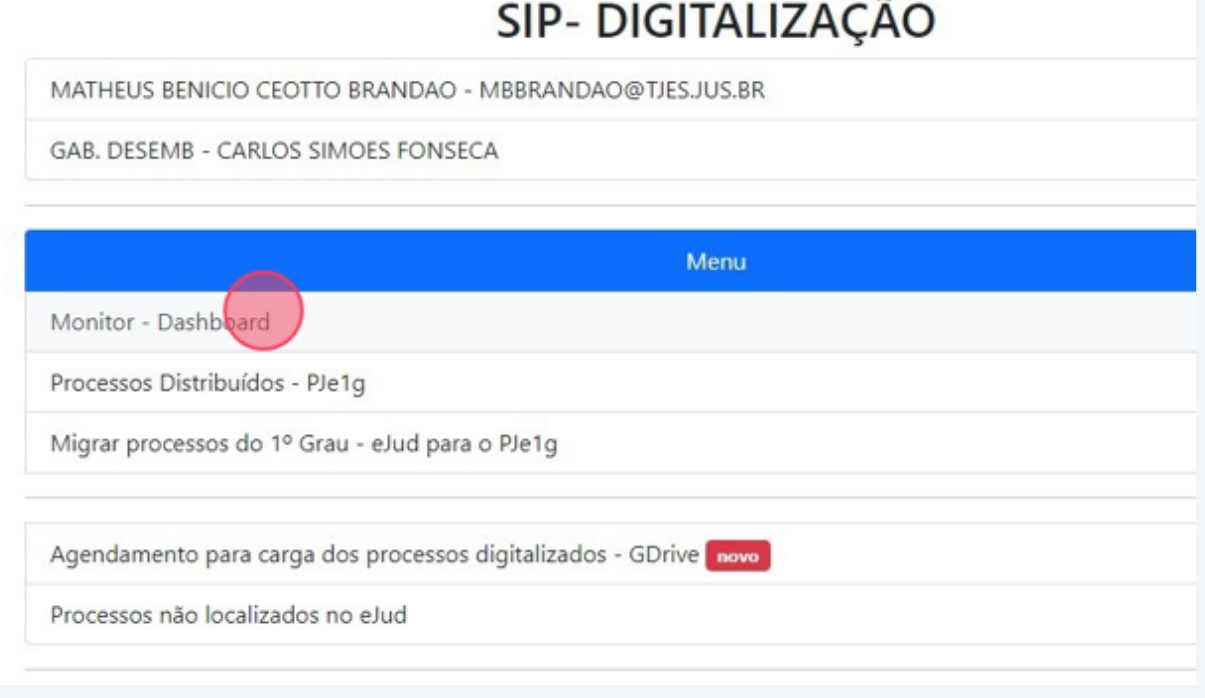

#### Após, clicando em "Todos", selecione sua respectiva unidade.

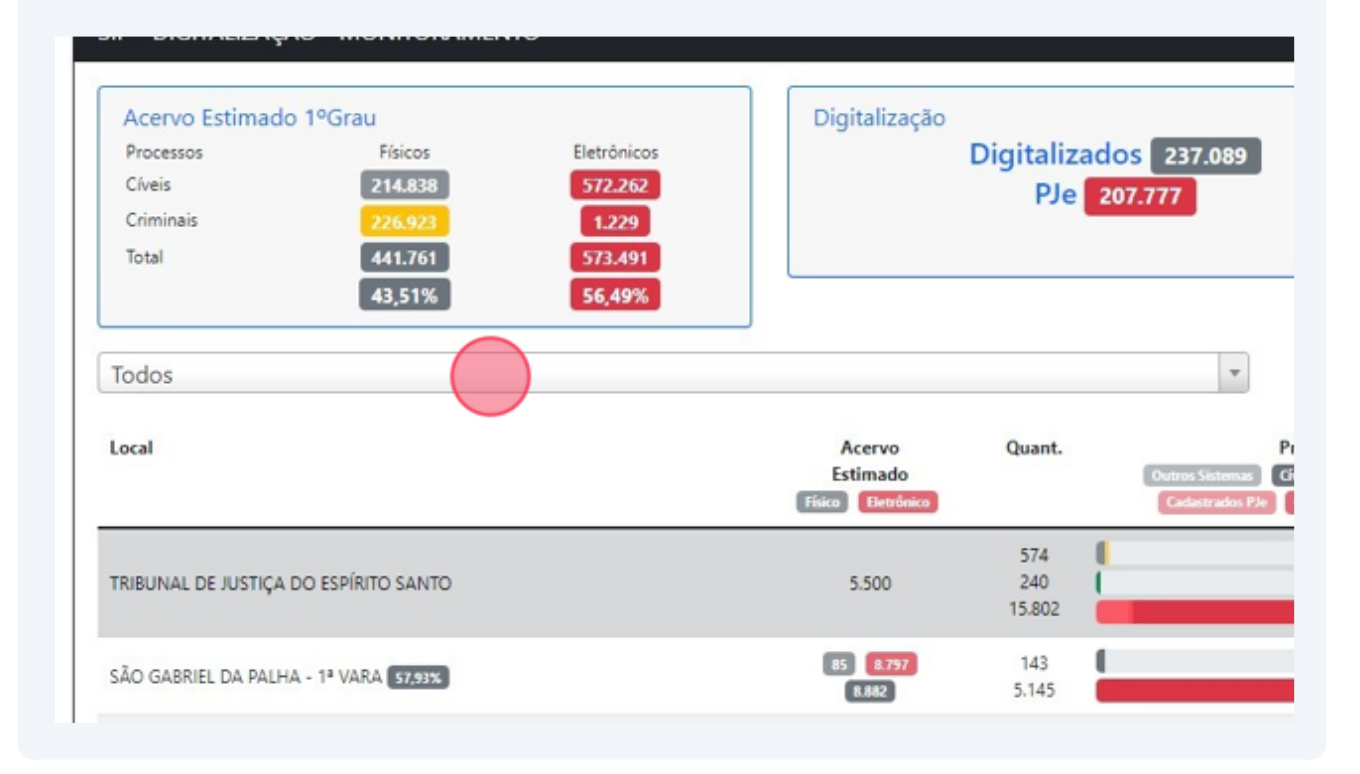

**5** "AFONSO CLÁUDIO - 1ª VARA"

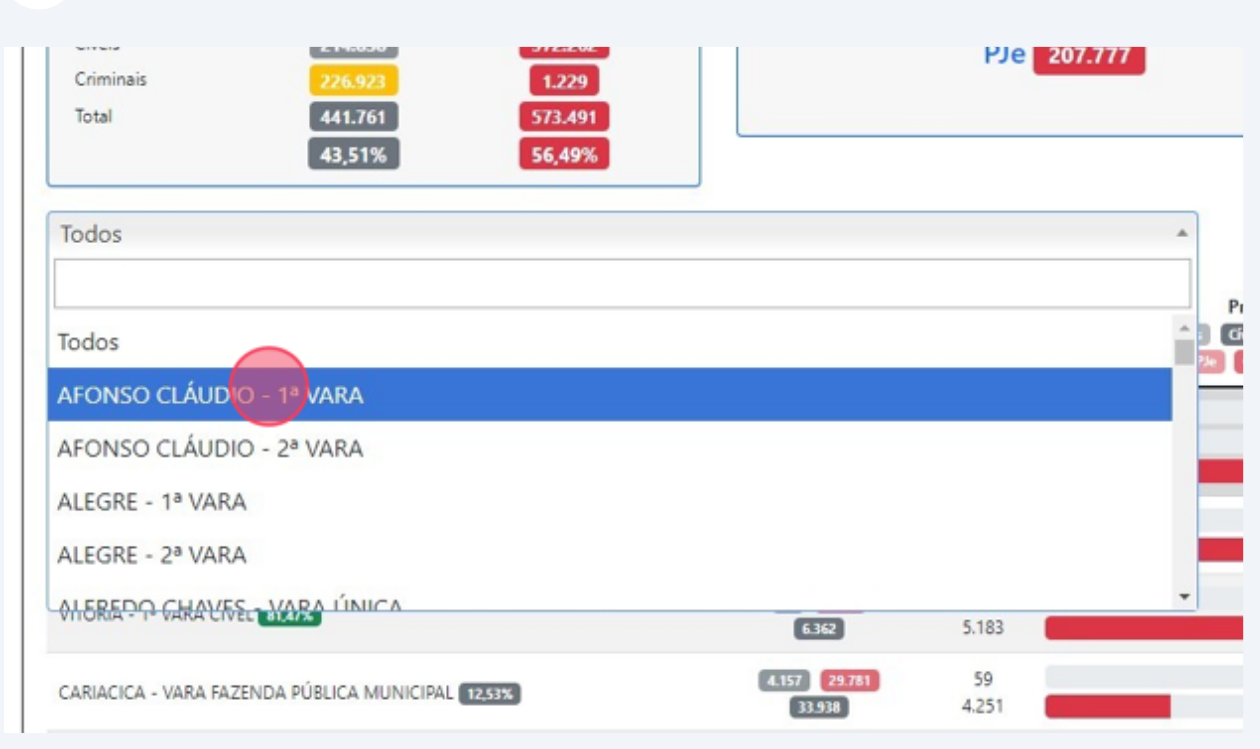

Certifique-se de que o modo de apresentação esteja preferencialmente "Por ano/mês".

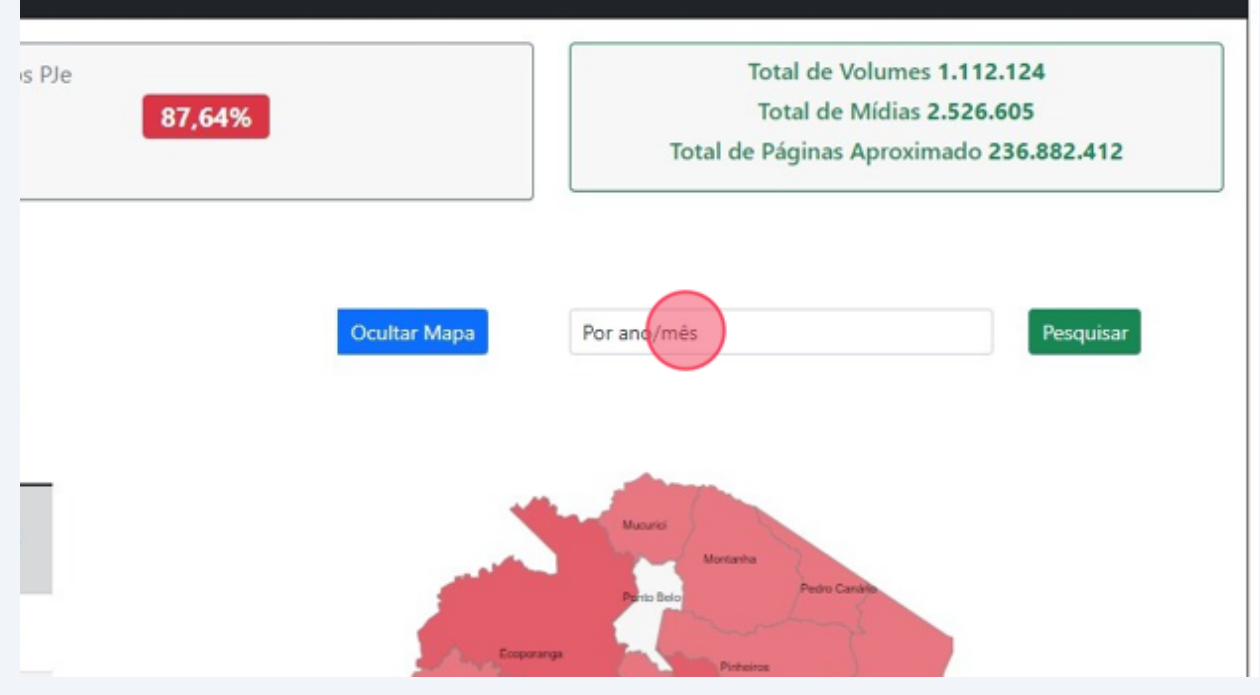

**6**

**7** Uma vez selecionada a unidade, clique em "Pesquisar".

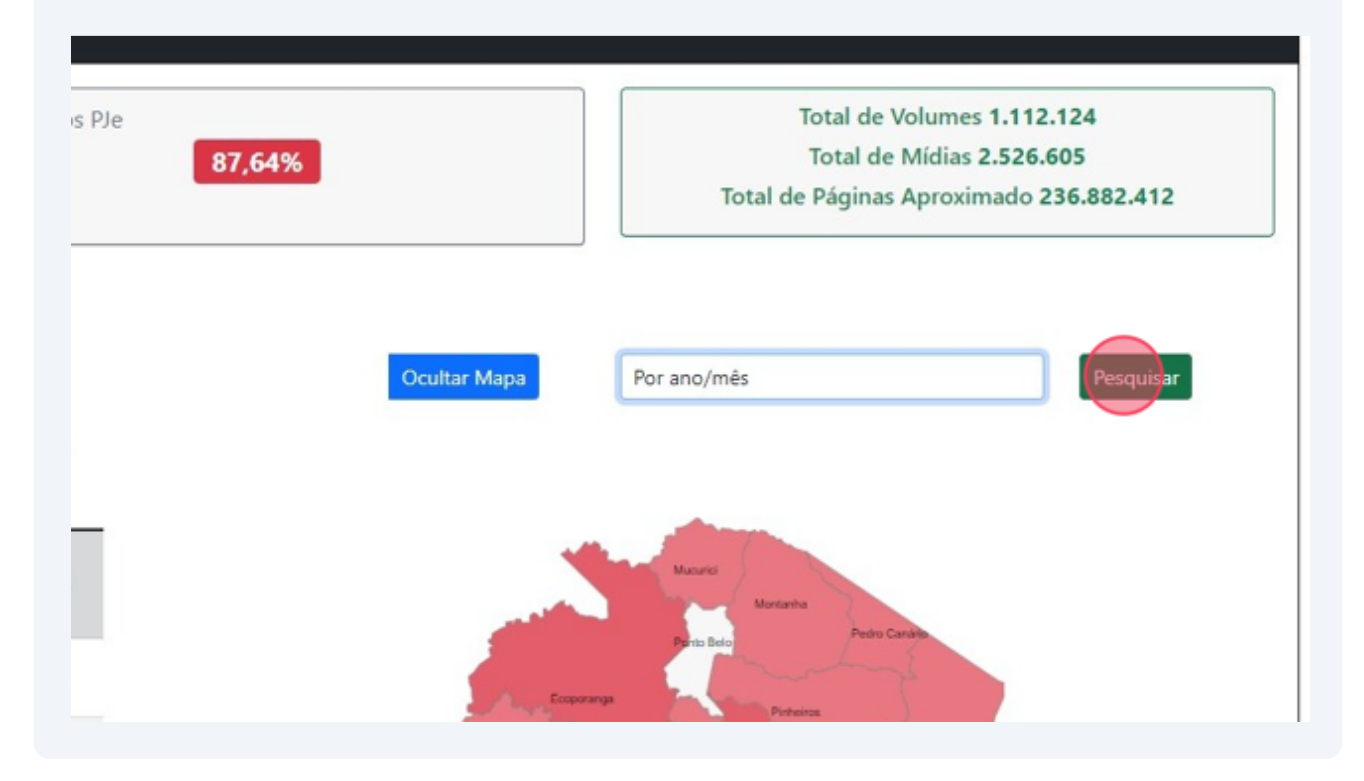

**8** Na sequência, verifique os meses em que os dados não se espelhem e clique na coluna VERMELHA para acessar a listagem de processos detalhada.

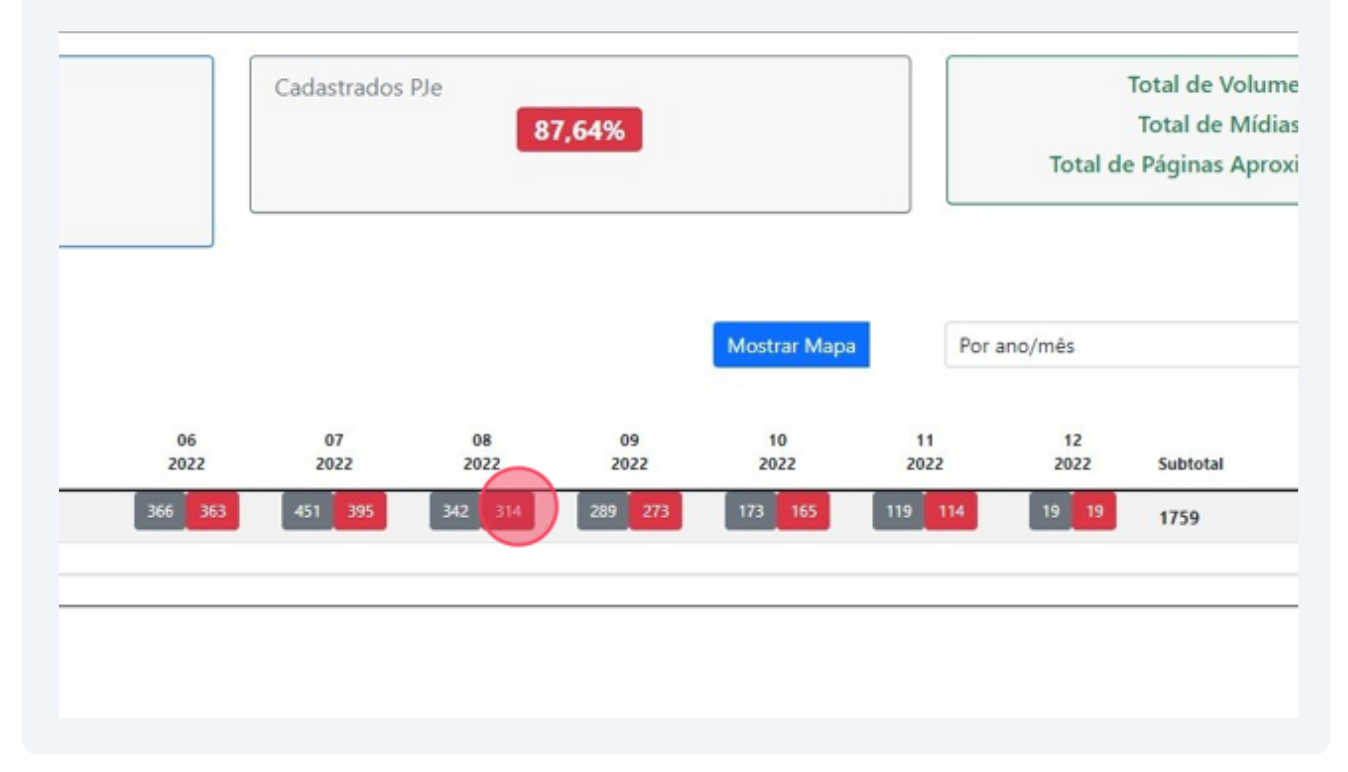

Atenção! Nesta página, as colunas de cor cinza indicam o total de processos digitalizados em cada mês. Já as colunas de cor vermelha indicam o total de processos inseridos no PJe. Observe que, não raras as vezes, os números de ambas as colunas não se espelham, indicando a existência de processos digitalizados cuja inserção no PJe apresentou algum tipo de inconsistência.

Uma vez aberta a listagem, observe que os processos já inseridos no PJe indicarão o dia da inserção, tarjado em vermelho, na coluna "Distribuído PJE". Os processos maculados por qualquer tipo de inconsistência, por sua vez, apresentarão uma lacuna neste espaço, uma vez que ainda não foram inseridos no sistema. Veja:

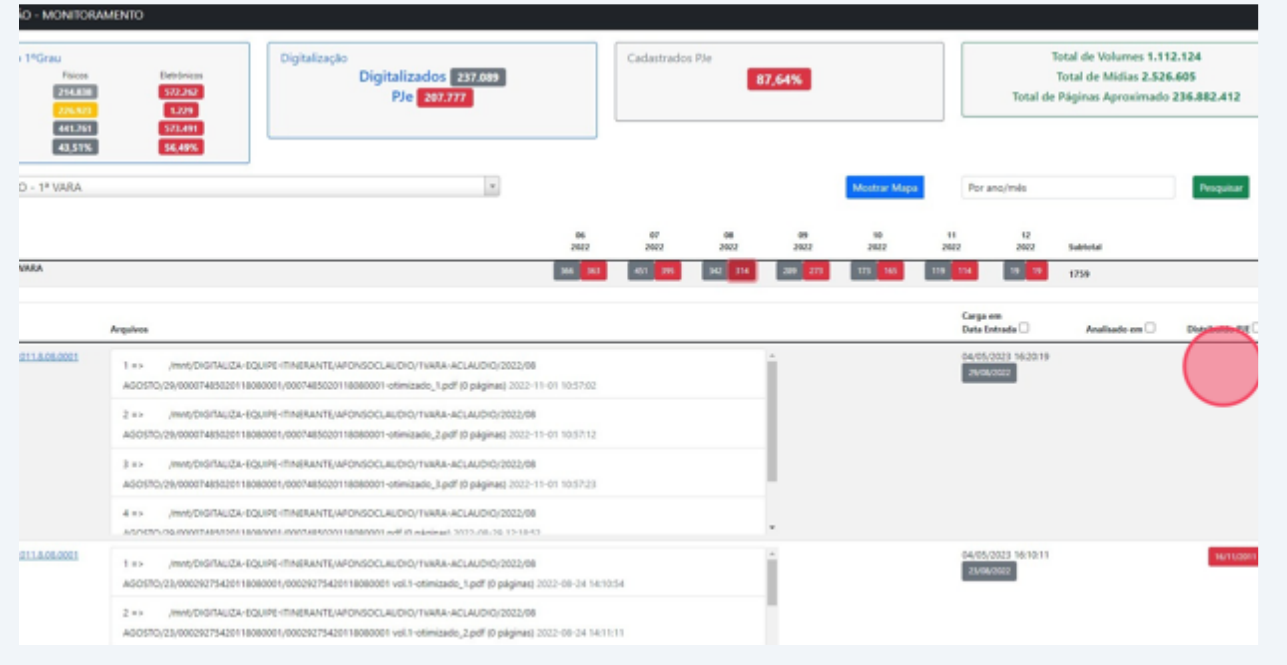

**9**

 $\bigwedge$ 

#### **10** Para corrigir os erros porventura existentes, clique no "número do processo".

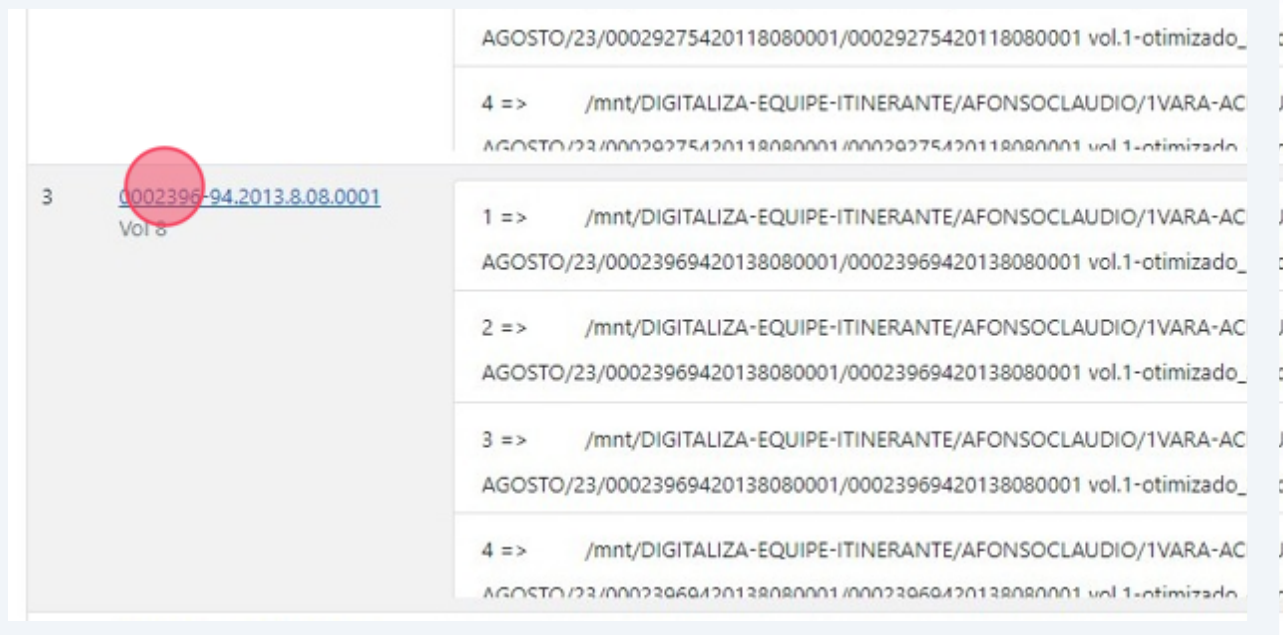

### **11** Perceba que o próprio sistema SIP indicará o motivo do erro (erro no cadastro de advogado, erro no cadastro de assuntos, etc), sendo necessária sua alimentação manual.

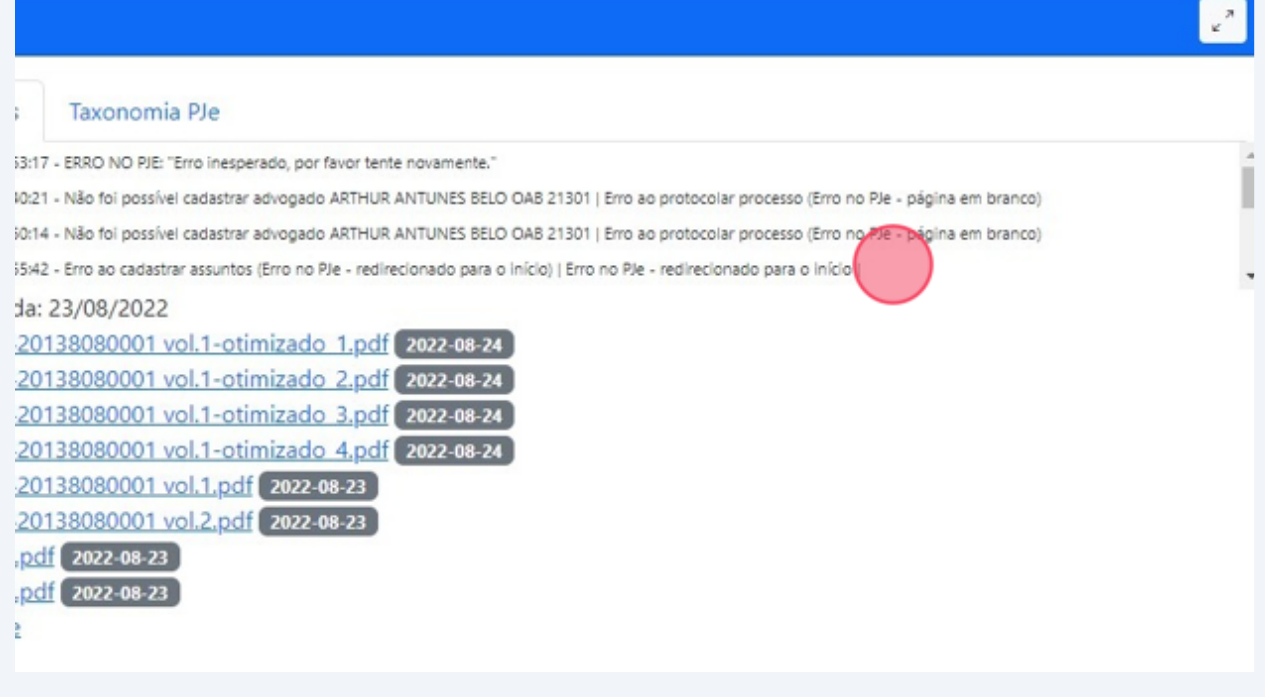

Para correção do cadastro de partes e advogados, insira as informações atualizadas nos campos respectivos e clique em "Add".

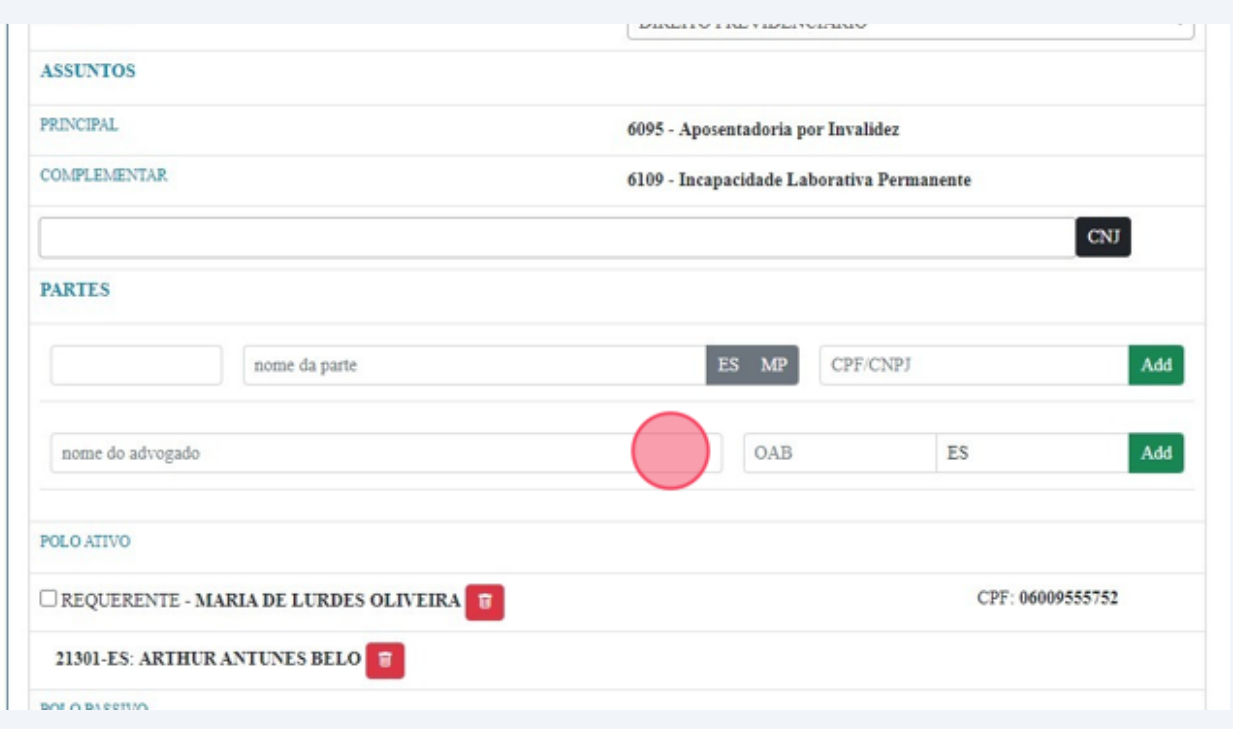

#### Para correção de erros de ordem taxonômica, clique na aba "Taxonomia PJe".

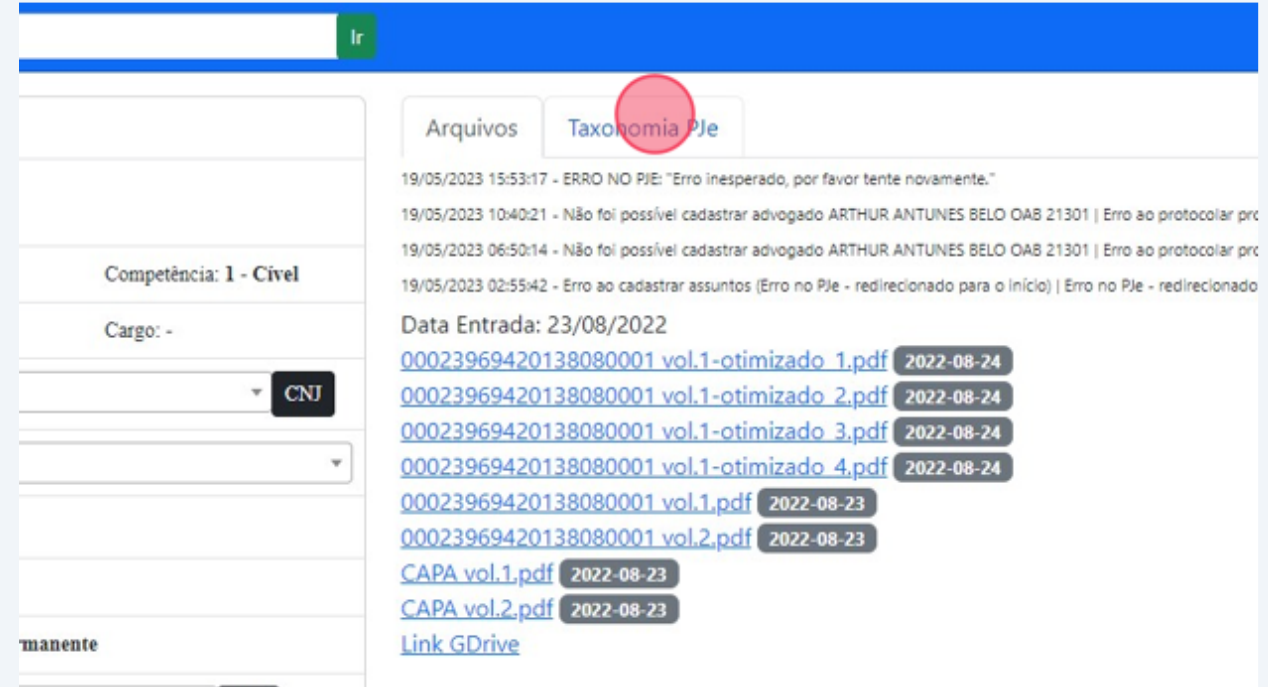

#### Made with Scribe - https://scribehow.com 7

Selecione a competência correlata aos autos, caso esta ainda não esteja selecionada.

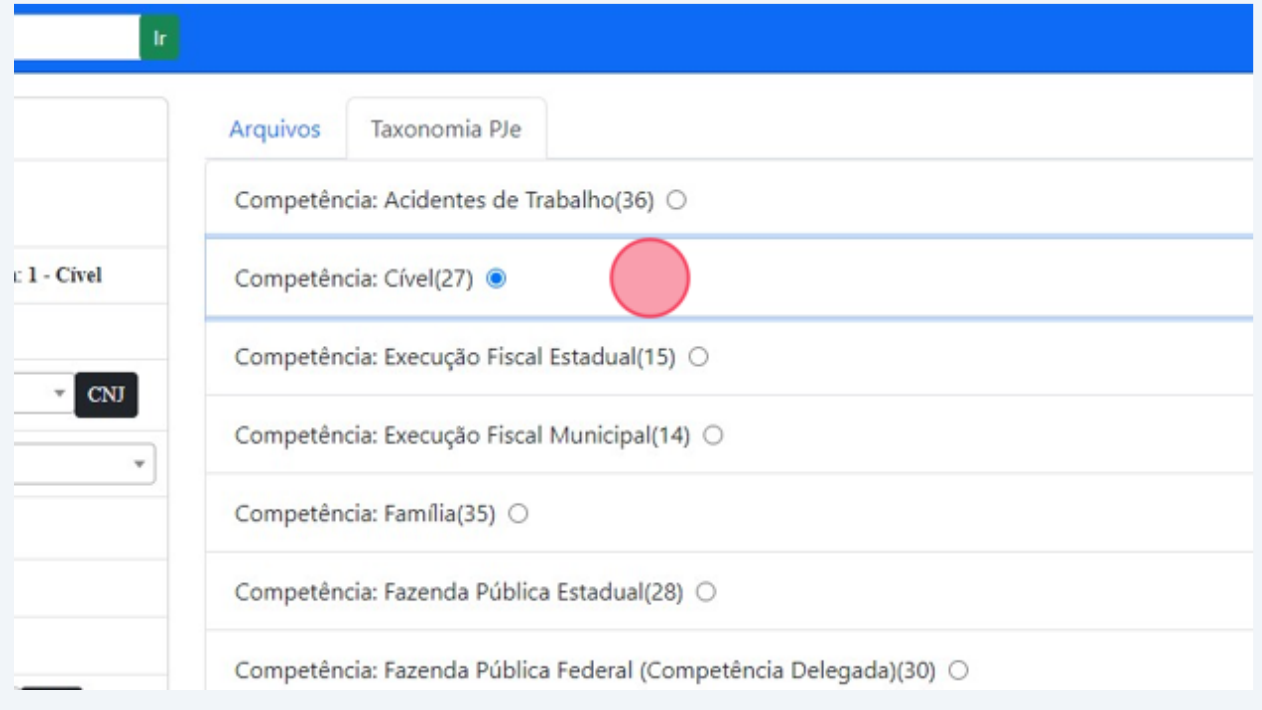

#### Procure o checkbox que corresponda ao assunto dos autos e selecione-o.

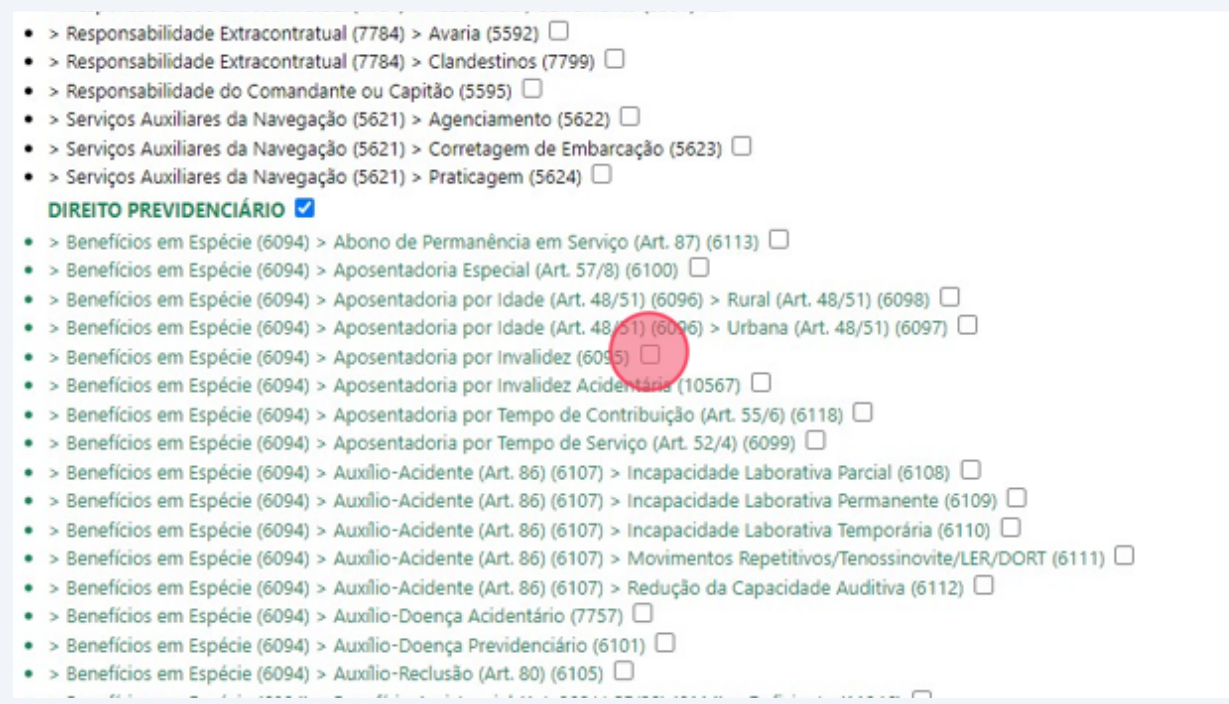

**16** Perceba que ao assinalar o checkbox a informação será automaticamente replicada na guia lateral. Para concluir o procedimento e sanear os erros apontados, clique na tecla F5 de seu teclado e pronto. Processo regularizado!

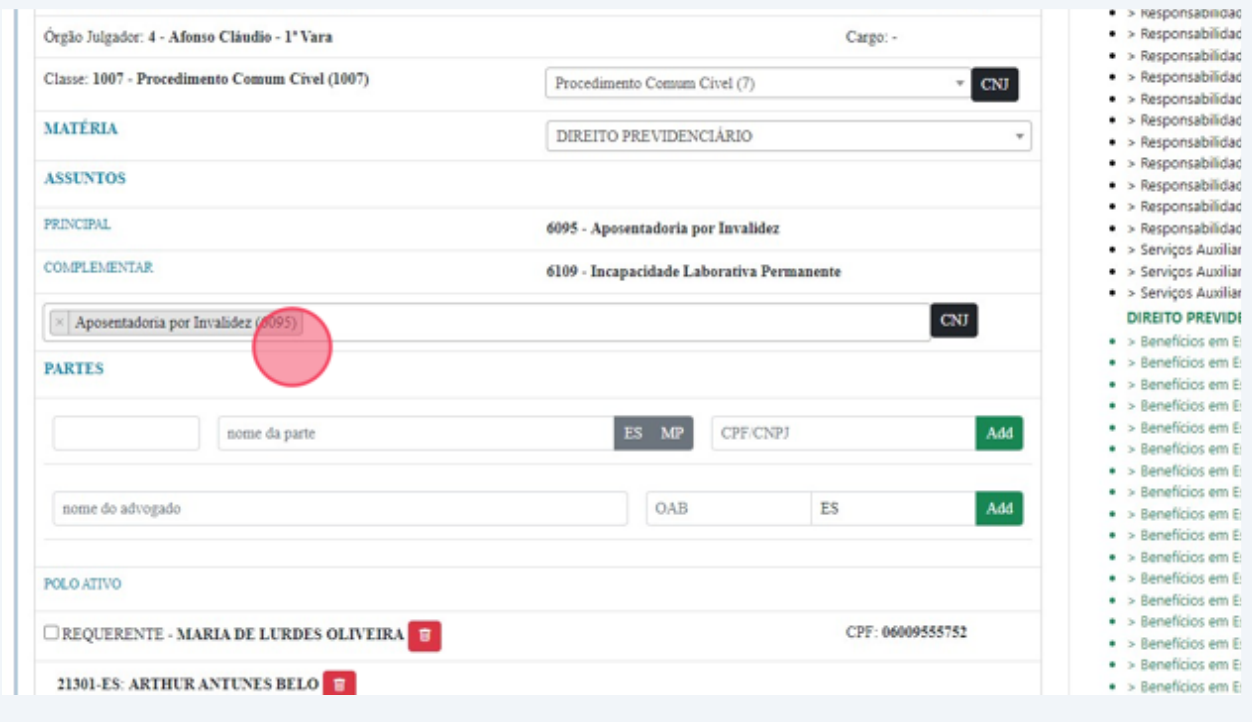

**17** Outro caminho possível para se alcançar as inconsistências da digitalização no sistema SIP, é via seu "Painel de Gestão". Para acessa-lo, clique na coluna do acervo residual de sua respectiva unidade. Veja:

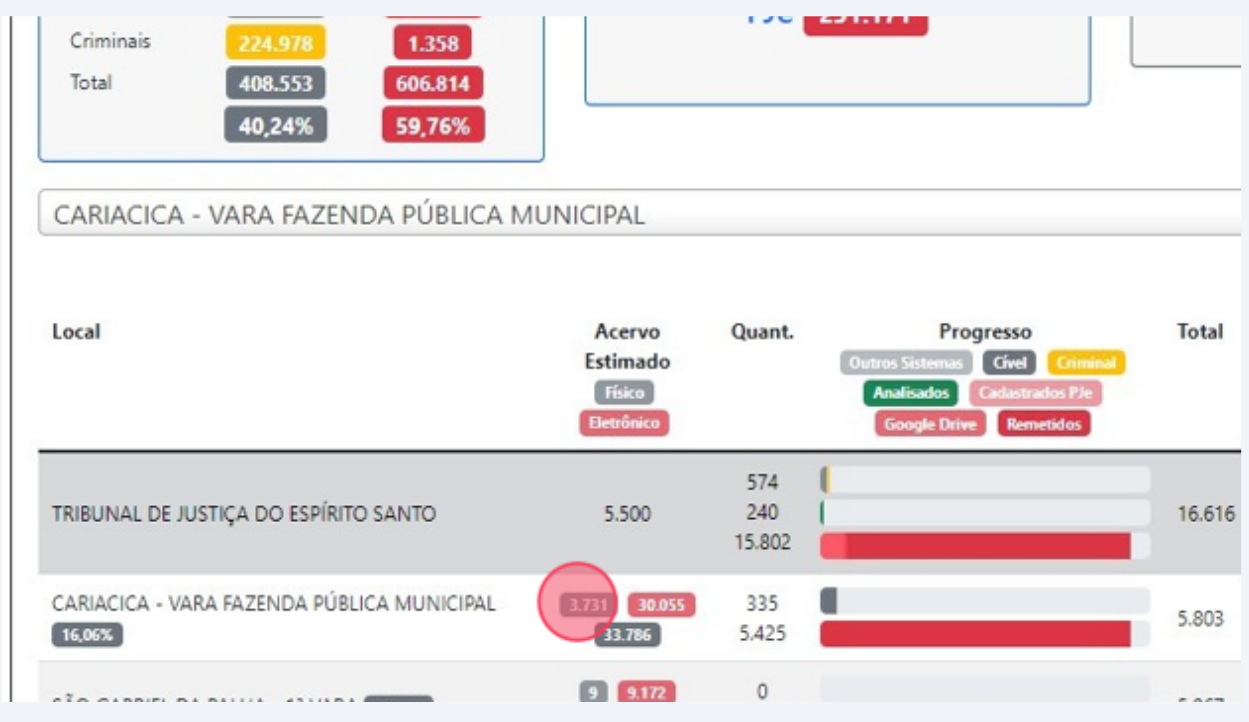

**18** Na sequência, desmarque o checkbox "inconsistências" para que sejam apresentados os processos digitalizados e inseridos no PJe.

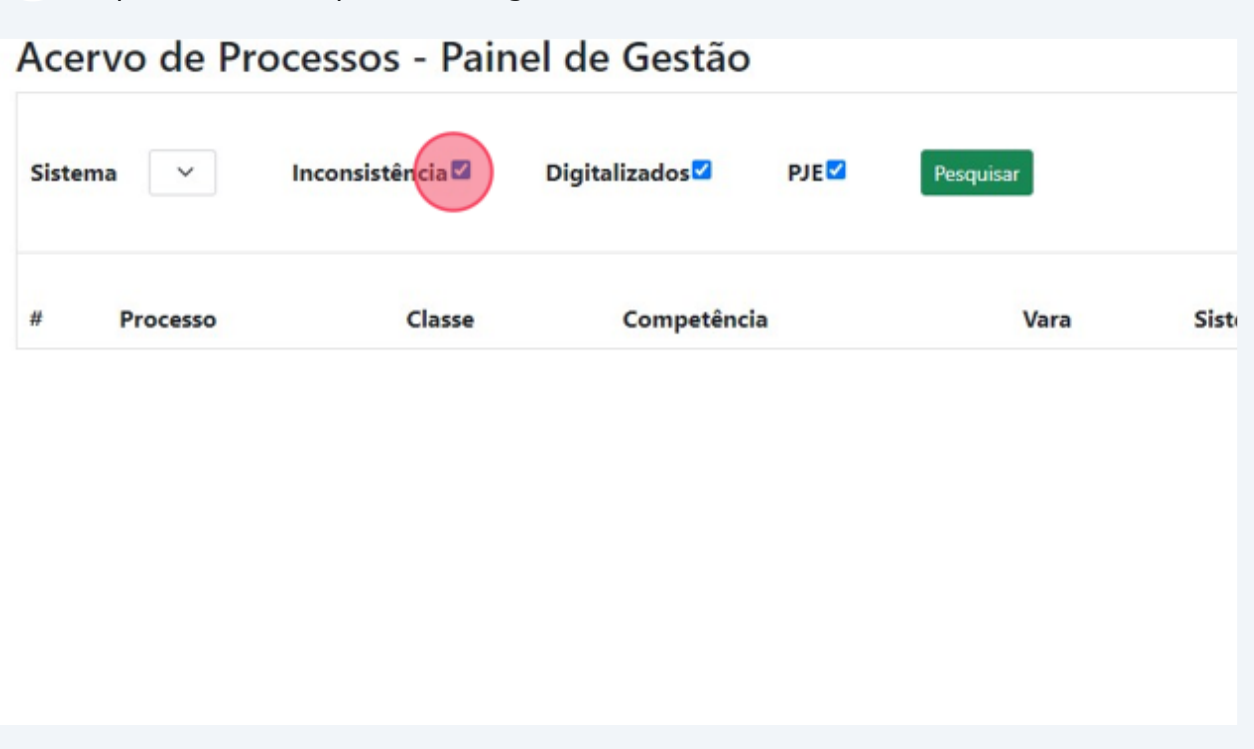

**19** Marque o checkbox inconsistência e o sistema lhe apresentará todos os processos digitalizados com problemas de inserção no PJe passíveis de correção.

### Acervo de Processos - Painel de Gestão

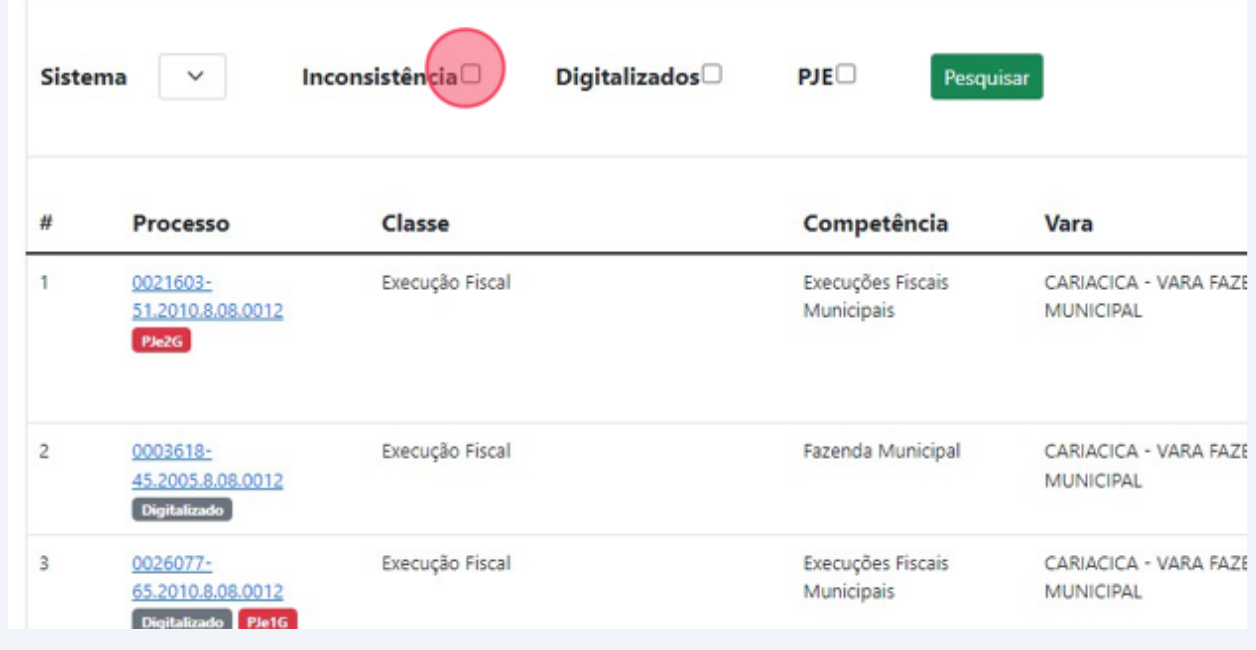

Made with Scribe - https://scribehow.com 10

### **20** Após, clique em pesquisar.

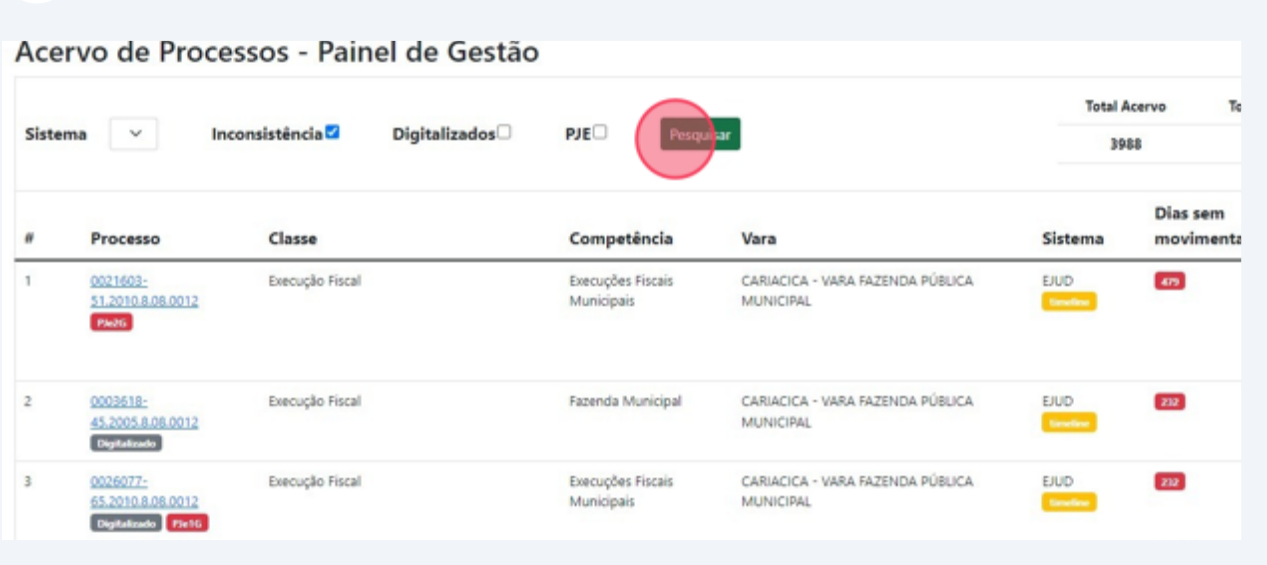

**21** Outra importante ferramenta de gestão oferecida pelo Painel SIP é a timeline. Ao clicar na tag amarela, o sistema abrirá a timeline do processo, apontando seu tempo de permanência em cada movimento

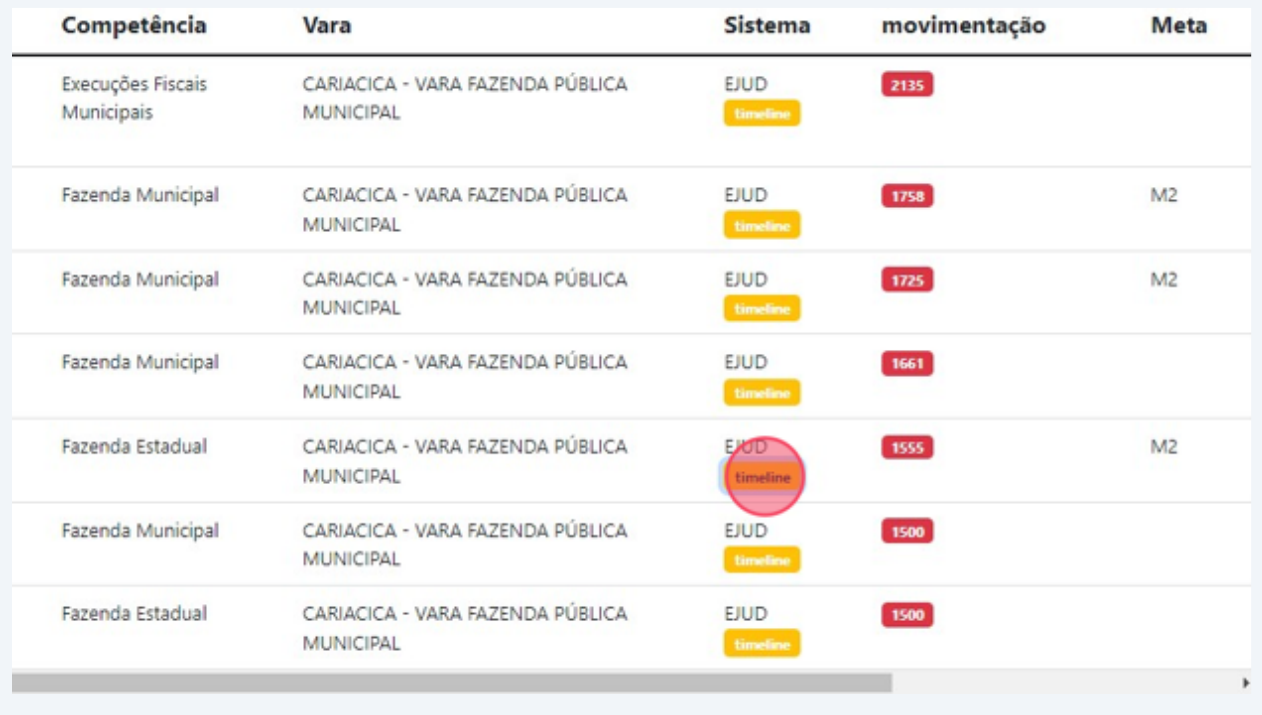

### **22**

## Timeline do Processo

0009000-97.1997.8.08.0012 - PROCEDIMENTO COMUM CÍVEL PROCESSO Nº ÓRGÃO CARIACICA - VARA FAZENDA PÚBLICA MUNICIPAL

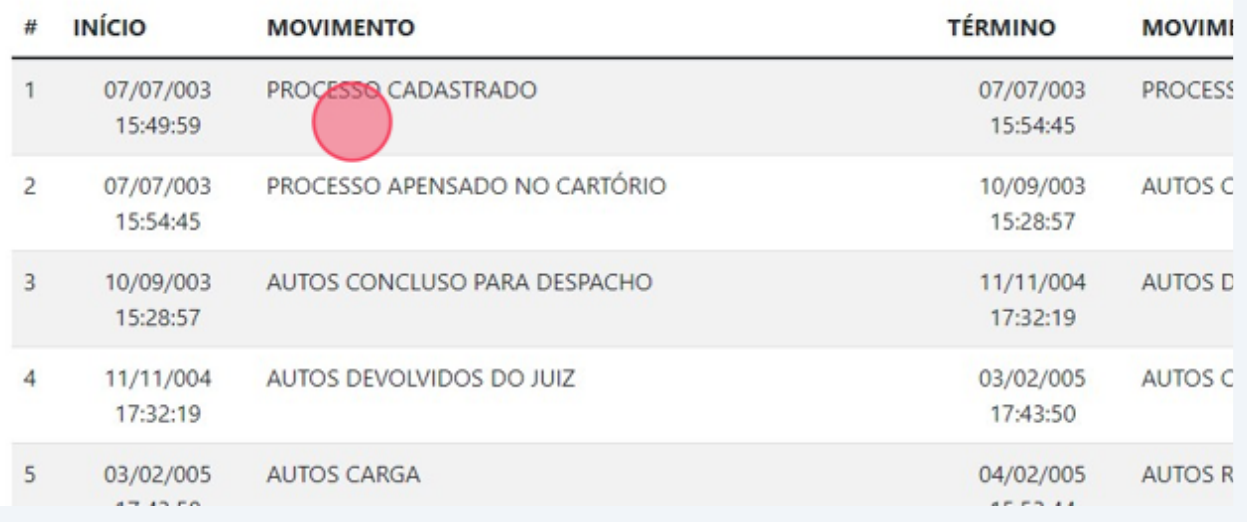